## **GL60G – Imágenes Satelitales**

Introducción a ENVI (ambiente de trabajo y conceptos básicos)

- Lista de bandas disponibles
- Imagen en escala de grises
- Imagen en colores (RGB)
- Scroll, Image y Zoom
- Menú

Histograma

- Abrir imagen can tmr.img (Imagen Landsat)
- Cargar la banda 4 en escala de grises
- En el menú de la imagen ir a "Enhance  $\rightarrow$  Interactive Stretching..." esto muestra el histograma de la imagen. Un histograma no es más que in gráfico donde están representados los datos de una imagen (eje X) v/s la acumulación de ese dato (cuantos píxeles tienen el mismo valor). ¿Cuál cree usted que es la diferencia entre el histograma de entrada (Input) y el de salida (Output)? ¿Qué está representado cada uno de ellos? Modifique los límites del histograma de entrada (líneas punteadas verticales) y luego aplique los cambios en el botón "Apply", realice diferentes cambios y analice los resultados.

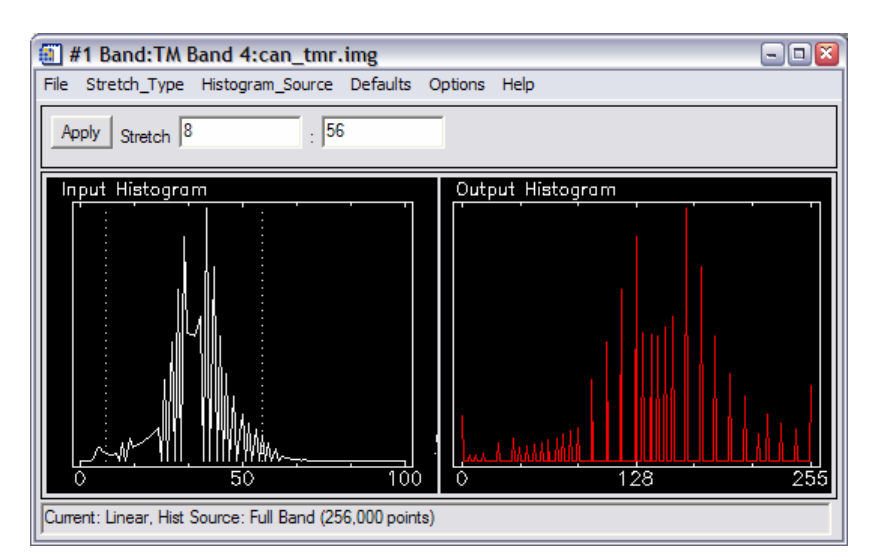

• Para aplicar ajustes directos, estos se pueden aplicar por separado a las ventanas de "Image", "Scroll" o "Zoom". Para esto pruebe las diversas opciones que hay en el menú de la imagen "Enhance  $\rightarrow$  ..."

## Density Slice y Tablas de Colores

El ojo humano ve mejor en colores que en escala de grises, para ello existen las denominadas "tablas de colores". Estas tablas se aplican a los datos de una imagen y asigna, por rango de datos, distintos colores de la misma manera que se asigna a un dato una tonalidad del negro (escala de grises), en este caso se asigna algún color determinado. La diferencia de las tablas de color, con la herramienta "Density Slice" de ENVI, es que en esta última herramienta, el usuario es capaz de asignar el rango de datos y el color que quiera, y además puede dejar rango de datos sin colorear, por otra parte puedo coloreas los datos de cualquier banda, independiente de la banda (o bandas) que tenga cargada en el display.

En el menú de la imagen ir a "Tools  $\rightarrow$  Color Mapping  $\rightarrow$  ENVI Color Tables..." y probar las distintas tablas y como se ve la imagen con estos colores, ajuste los límites para estudiar las posibles variaciones. Cuando finalice deje seleccionada la primera tabla de colores, que es la escala de grises.

- En el menú de la imagen ir a "Tools  $\rightarrow$  Color Mapping  $\rightarrow$  Density Slice..." y en el cuadro de selección de la banda dejar la que está asignada por defecto (siempre, por defecto, será la banda que está cargada en el display) y pinchar en "Ok".
- Se abre entonces el cuadro de diálogo del "Density Slice"; por defecto ENVI separa los datos en 8 rangos igualmente distribuidos, pinche en "Apply". Para cambiar el numero de niveles se debe ir, en este cuadro de dialogo, a "Options  $\rightarrow$  Set Number of Default Ranges..." una vez modificados, debe ir nuevamente a "Options  $\rightarrow$  Apply Default Ranges" y luego "Apply". Los rangos se pueden editar manualmente en "Edit range" aquí se pueden cambiar los límites y el color del rango.
- Cierre todos los displays que estén abiertos.

Ejercicio #1: Definición de píxeles que representan vegetación

• Cargue una imagen RGB "Infrarrojo Color". En esta combinación la vegetación se ve de color rojo y es una imagen que es muy utilizada para diferenciar los elementos de color verde de aquellos que son verdes pero que son vegetal.

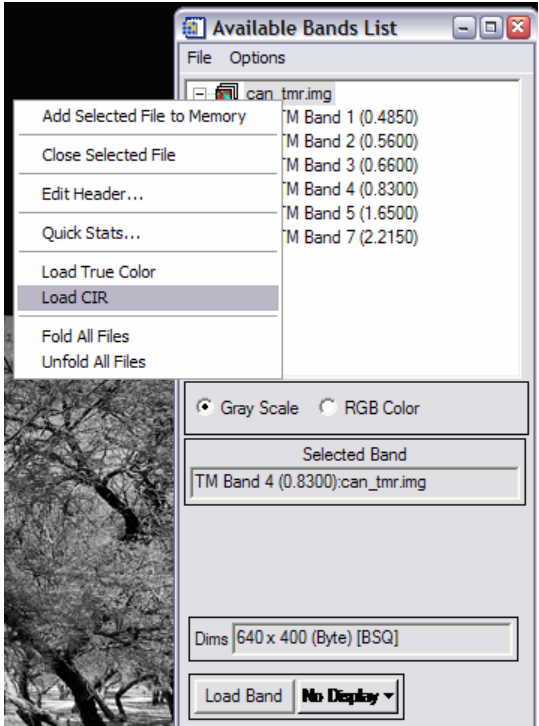

NDVI (Indice de Vegetación) – Calcularemos el índice de vegetación para esta imagen, esto es posible ya que todo lo que sea vegetación tiene una reflectancia muy alta en los 0.83 micrómetros de longitud de onda, y bajo en el resto de las longitudes de onda (especialmente en las del rango visible).

- En el menú principal ir a "Transform  $\rightarrow$  NDVI", en el siguiente cuadro se debe seleccionar la imagen a la cual se le desea calcular el NDVI (can\_tmr.img). Luego en el cuadro de diálogo del NDVI se debe seleccionar el sensor que corresponde a esta imagen (Landsat TM en este caso), si no está el sensor en la lista se pueden asignar las bandas que correspondan el Infrarrojo Cercano y al Rojo. Darle un nombre al archivo de salida o dejarlo en memoria. Tras calcular este índice, se generará un nuevo archivo que se incorporará a la lista de bandas disponibles que tiene una sola banda.
- Crear un nuevo display: en la "Available Band List" pinchar en "Display 1" y luego seleccionar "New Display"

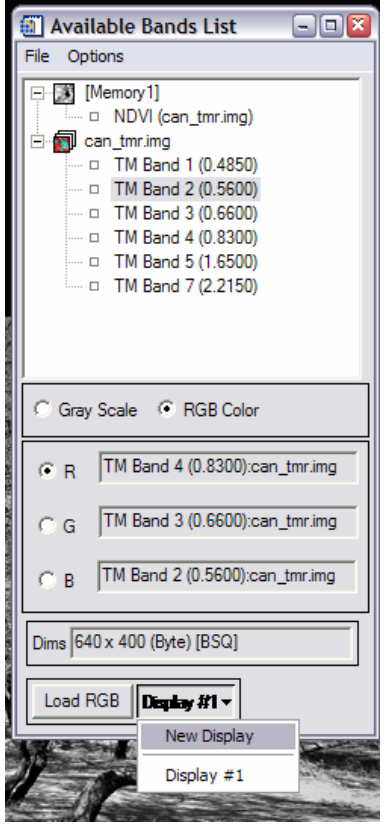

• En este nuevo display cargue la banda "NDVI" del índice recién generado en escala de grises. La imagen NDVI asigna el dato del indice calculado a cada píxel de la imagen, en este caso, mientras más alto es el valor de este índice, más representativo es de la vegetación, por lo tanto, mientras más brillante sea el píxel (más blanco) corresponde con mayor probabilidad a un elemento vegetal.

Link Displays – Es una herramienta muy útil para comparar dos imágenes, lo que hace esta herramienta es amarrar distintos displays para su análisi, pinchando con el botón izquierdo sobre cualquiera de los displays se superpone lo que se ve en el display vecino. Con el botón del medio del mouse se modifica la zona de traslape; también se puede ajustar la transparencia en esta superposición de los datos.

- En el menú de la imagen (cualquiera de los dos displays) ir a "Link  $\rightarrow$  Link Displays" y luego pinchar en "Ok", pruebe las opciones de esta herramienta.
- En el display donde está cargado el NDVI, aplicar un "Density Slice" para calcular a partir de que dato de píxel de esta imagen, corresponde a vegetación. Para esto borre todos los rangos inferiores dejando sólo un rango (el mayor), que después pueden ir editando (modificando el limite inferior de este rango) para establecer el dato a partir del cual el NDVI corresponde a vegetación, utilice el linkeo de las imágenes para definir este rango (recuerde que en la imagen Infrarrojo Color, las tonalidades rojas corresponden a la vegetación).